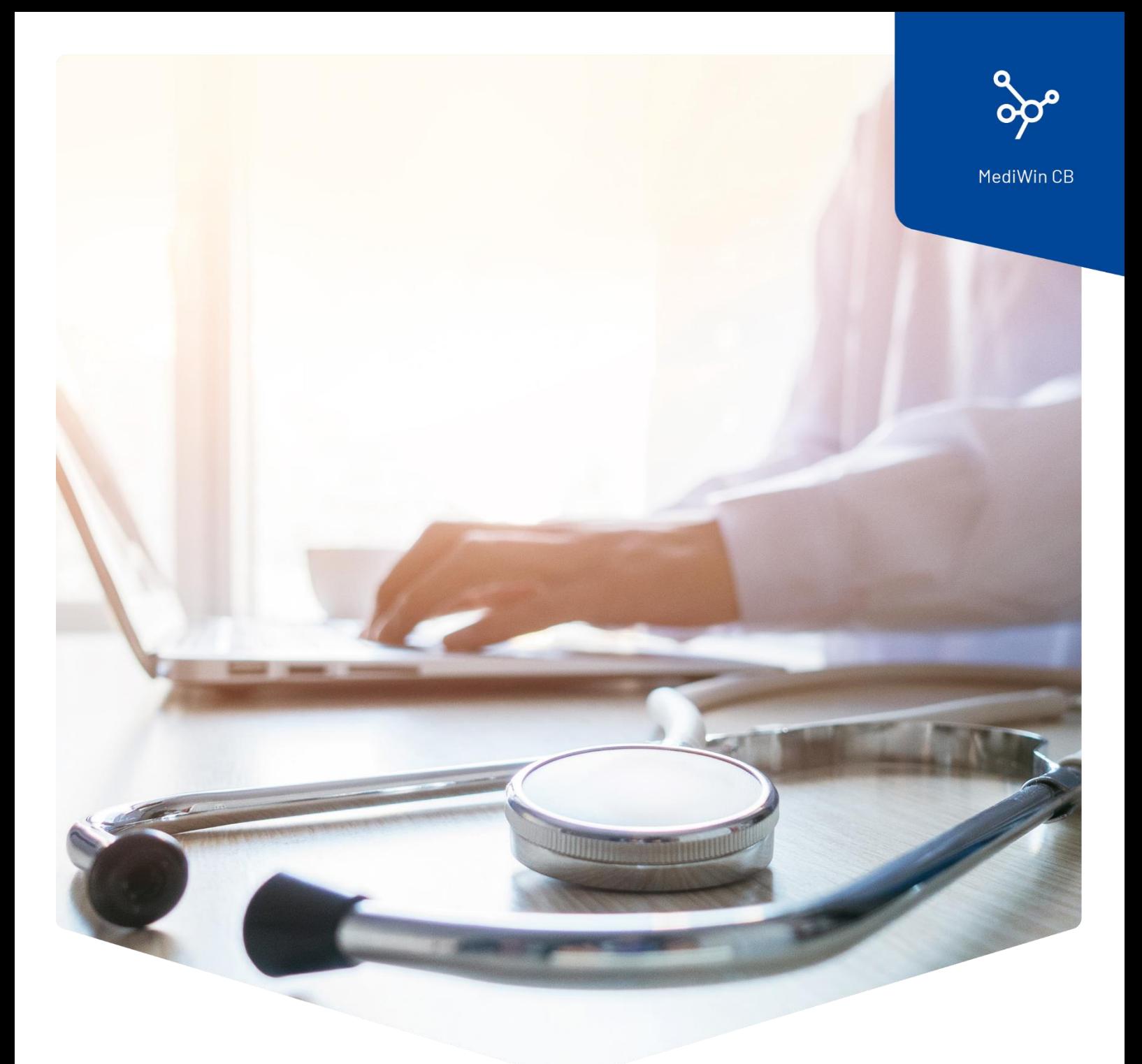

## **Installation des Tools Patientenformulare und**

## **Patienteninformationen**

## Installation des Tools Patientenformulare und Patienteninformationen für MediWin CB

Sehr geehrte Kundin, sehr geehrter Kunde

Die Ärztekasse Genossenschaft ist bestrebt, Ihnen die neusten Updates und Informationen in geeigneter Form zur Verfügung zu stellen.

Aus diesem Grund haben wir die Formulare zur Patientenanmeldung und die Informationen für Ihre Patienten für die Benutzung im MediWin CB angepasst.

Lesen sie folgende Instruktion zur Installation und Verwendung der Formulare aufmerksam durch.

1. Laden Sie die Installationsdatei von unserer Supportseite auf Ihrem Server / auf Ihrem Hauptrechner herunter. Der Server / Hauptrechner ist der PC, auf welchem das MediWin CB als «Serverversion» installiert ist.

Downloadseite[: https://www.aerztekasse.ch/support/updates/](https://www.aerztekasse.ch/support/updates/)

2. Schliessen Sie das MediWin CB 10 auf allen Stationen. Die Aktualisierung kann etwa 15 Minuten dauern.

3. Starten Sie die Installation mit einem Doppelklick auf die heruntergeladene **Installationsdatei**:

setup Patch for Patient registration forms update CB10-4029.exe

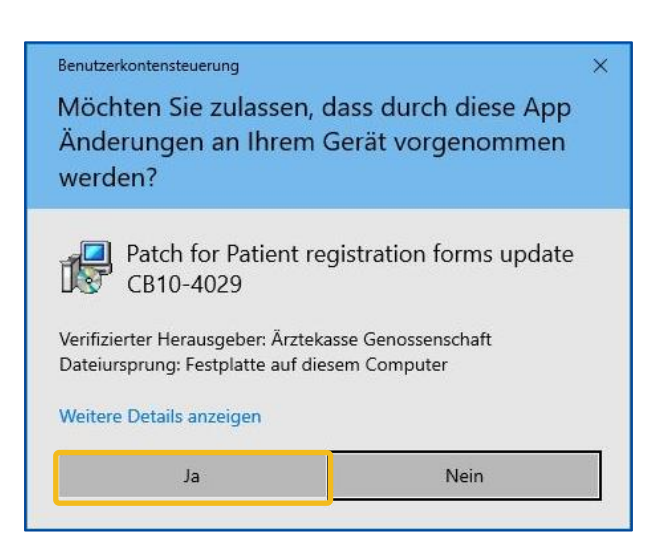

4. Bestätigen Sie die Meldung der Benutzerkontensteuerung mit Klick auf **Ja**:

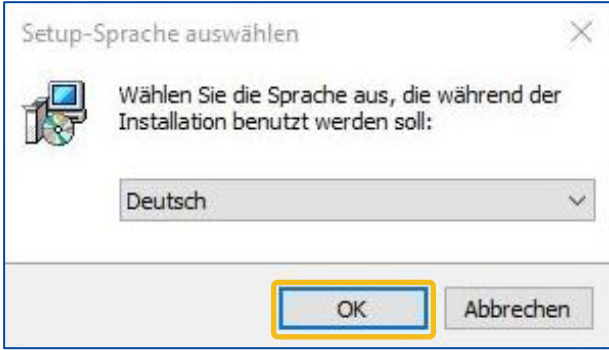

Information zur Benutzersprache

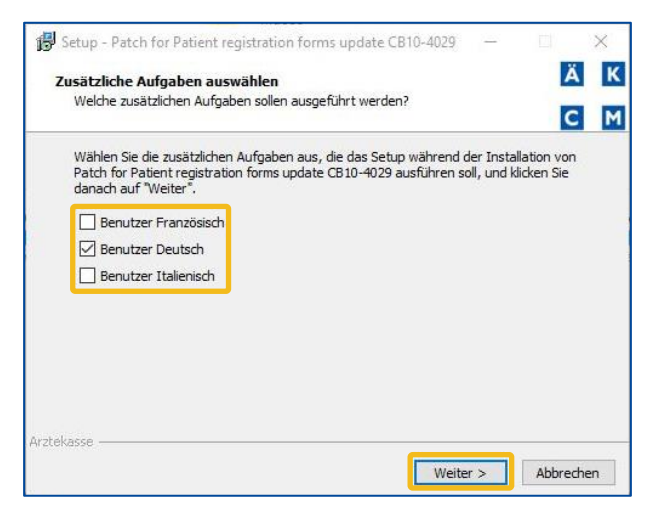

1. Im folgenden Fenster können Sie die Sprache für Ihre im MediWin CB verwendeten

Benutzersprachen auswählen. Klicken Sie nach der Auswahl auf **Weiter**.

In zweisprachigen Regionen ist es möglich, dass Sie eine "deutsche" und eine "französische" Oberfläche im MediWin CB verwenden. Damit Sie die Wordmanfunktion richtig verwenden können muss hier die korrekte Sprache ausgewählt werden.

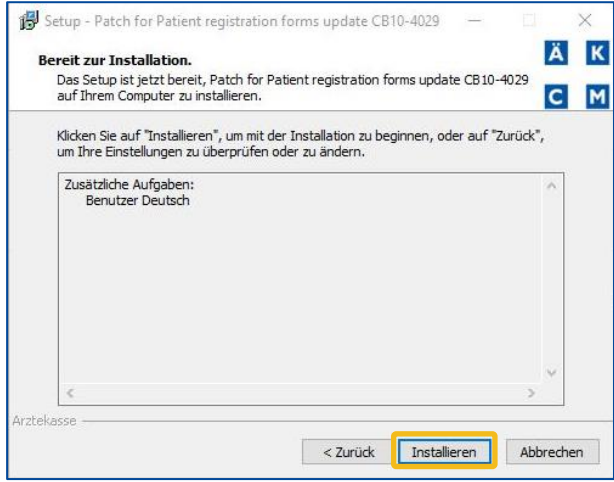

2. Bereit zur Installation. Klicken Sie auf **Installieren**.

5. Klicken Sie hier auf **OK**.

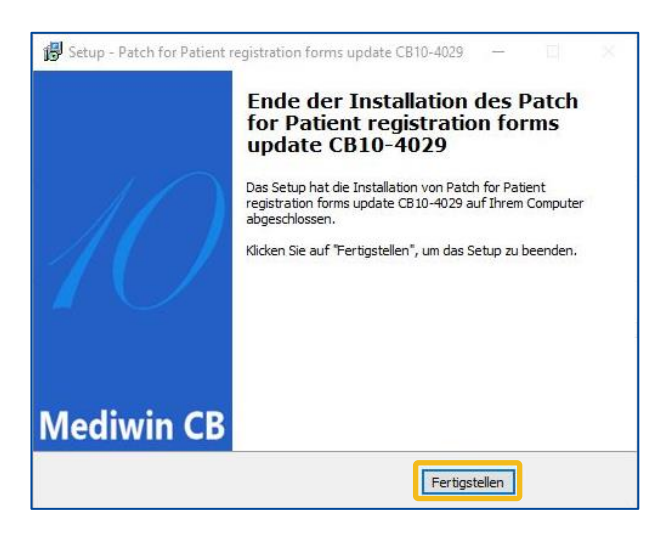

3. Ende der Installation. Klicken sie auf

**Fertigstellen**, um die Installation abzuschliessen.

## Verwendung der Vorlagen

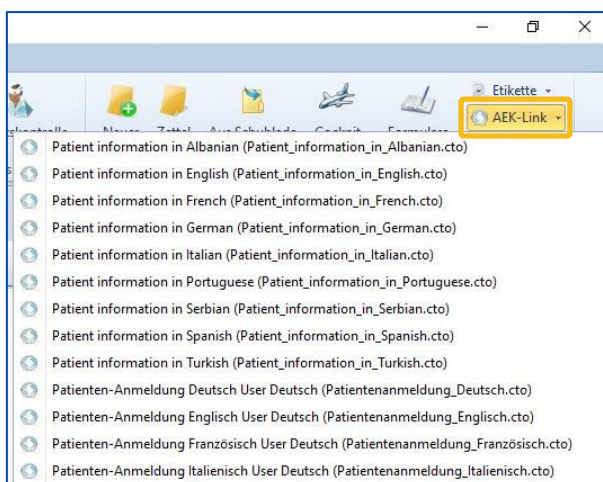

- 1. Öffnen Sie das **MediWin CB**.
- 2. Suchen Sie den gewünschten **Patienten**.

3. Klicken Sie in der Symbolleiste **Patient** ganz rechts auf **AEK**-**Link** und in der Auswahl auf die gewünschte Vorlage.

4. Das Dokument wird automatisch auf Ihrem Standartdrucker ausgedruckt.

**Hinweis**: Sie können die Formulare auch über die normale Wordman-Funktion öffnen und ausdrucken.